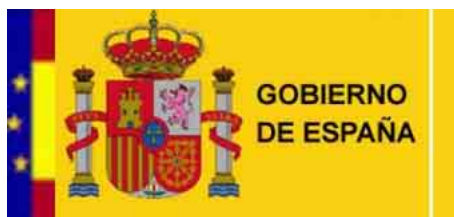

SECRETARÍA DE ESTADO DE MEDIO RURAL Y AGUA

**DIRECCIÓN GENERAL DEL AGUA** 

# *APLICACIÓN SAIH DEL MARM. MANUAL DE USUARIO*

VERSION: NOVIEMBRE 2009

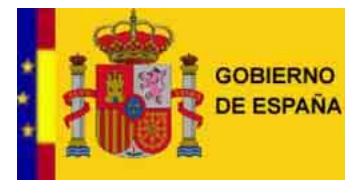

SECRETARÍA DE ESTADO<br>DE MEDIO RURAL Y AGUA

DIRECCIÓN GENERAL<br>DEL AGUA

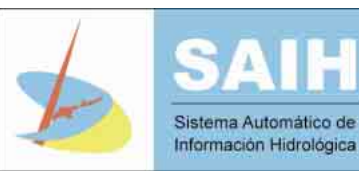

# ÍNDICE

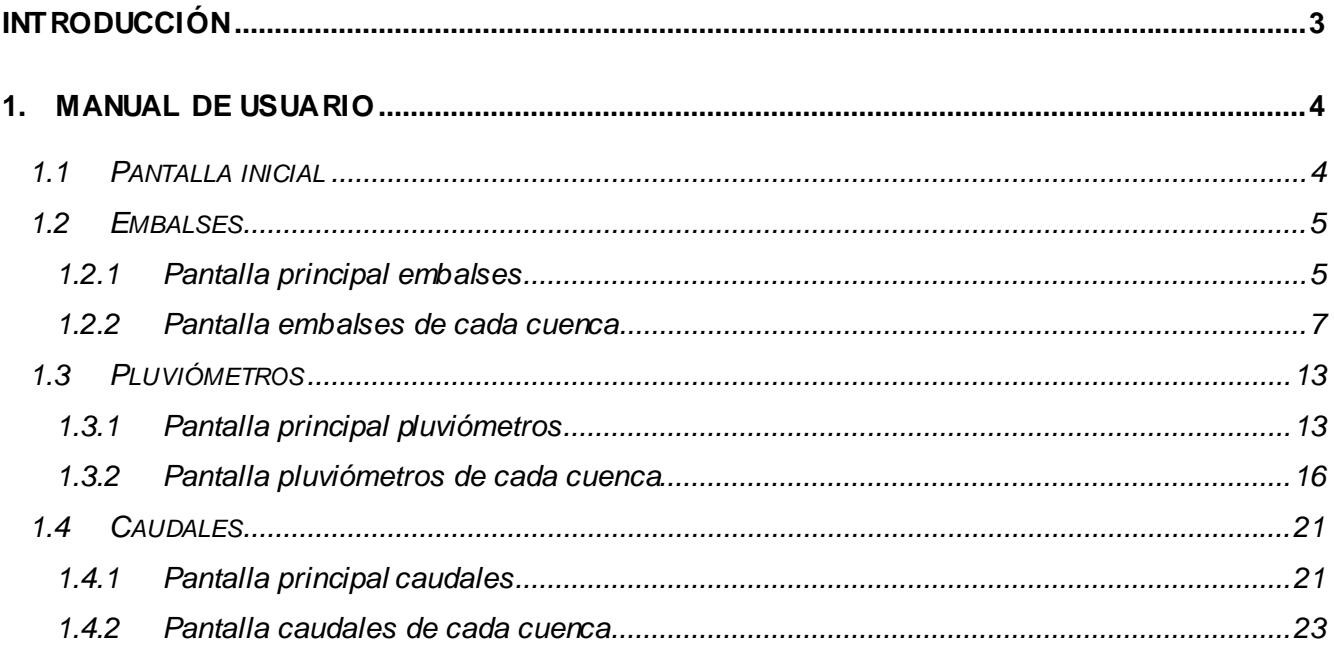

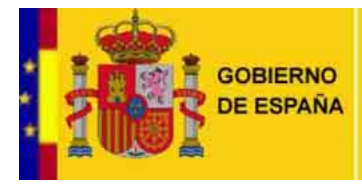

SECRETARÍA DE ESTADO DE MEDIO RURAL Y AGUA

DIRECCIÓN GENERAL **DEL AGUA** 

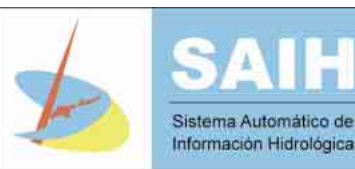

# **INTRODUCCIÓN**

El presente documento tiene por objetivo la descripción detallada de todas las funciones de la aplicación de información actualizada de los distintos Sistemas Automáticos de Información Hidrológica.

Los SAIH de las diferentes cuencas hidrográficas adquieren datos de pluviometría, caudales en los ríos y niveles y volúmenes almacenados de agua en los embalses. La Dirección General del Agua recopila esta información de forma periódica, en tiempo real y automática, y la hace accesible a toda persona interesada en su conocimiento.

Los datos son transmitidos desde cada estación y son cargados en las bases de datos de tiempo real de cada uno de los Centros de Cuenca sin filtrarlos ni depurarlos previamente. Esta alta frecuencia de transmisión hace que los datos en tiempo real disponibles en el Centro de Cuenca sean de naturaleza provisional hasta que sean revisados, depurados y validados por cada Servicio de Hidrología de la Confederación Hidrográfica. Por tanto, los datos aportados tienen el carácter de no oficiales y no pueden ser legalmente utilizados hasta que se hayan revisado y aprobado por el Servicio de Hidrología de la Confederación Hidrográfica correspondiente.

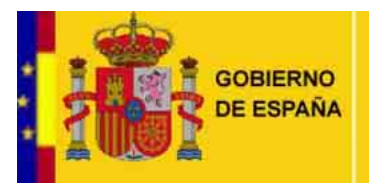

SECRETARÍA DE ESTADO DE MEDIO RURAL Y AGUA

DIRECCIÓN GENERAL **DEL AGUA** 

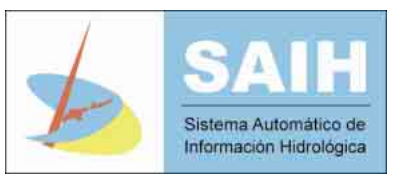

# **MANUAL DE USUARIO**

#### **1.1 PANTALLA INICIAL**

La pantalla inicial permite la navegación a todas las funciones principales de la aplicación y se corresponde con la pantalla principal de embalses (véase 1.2.1). Para cambiar a las otras dos pantallas principales de pluviómetros y caudales se debe selecciónar una de las opciones marcadas en rojo.

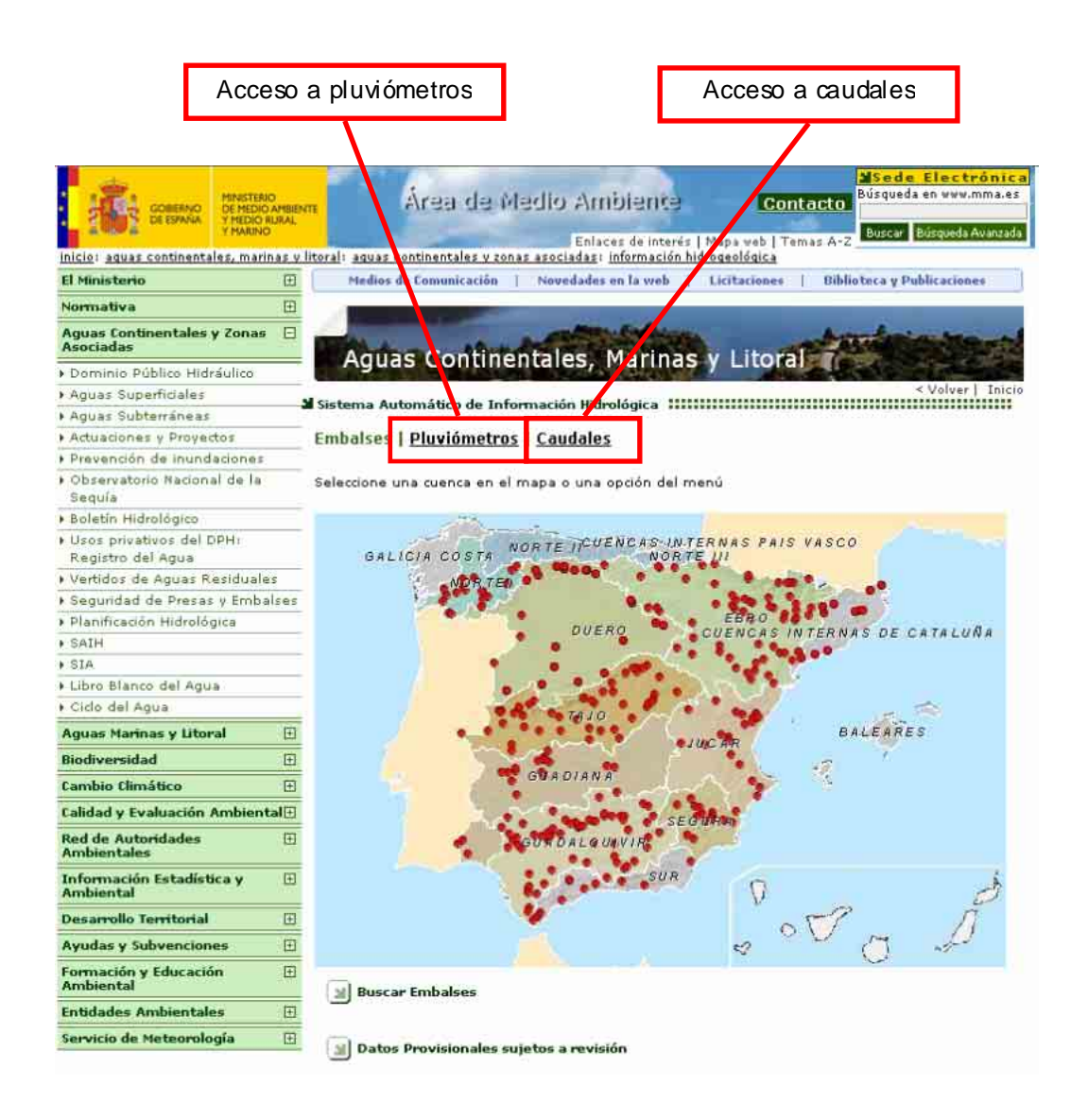

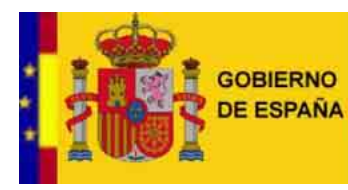

DIRECCIÓN GENERAL **DEL AGUA** 

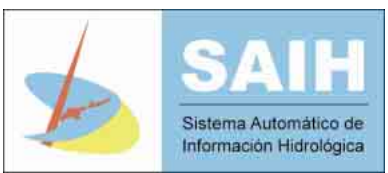

#### **1.2 EMBALSES**

#### **1.2.1 Pantalla principal embalses**

En esta pantalla, se puede acceder a la cuenca deseada haciendo click sobre ella en el mapa *(véase 1.2.2 )*. También existe la opción de "*buscar embalses*" en la parte inferior izquierda de la pantalla.

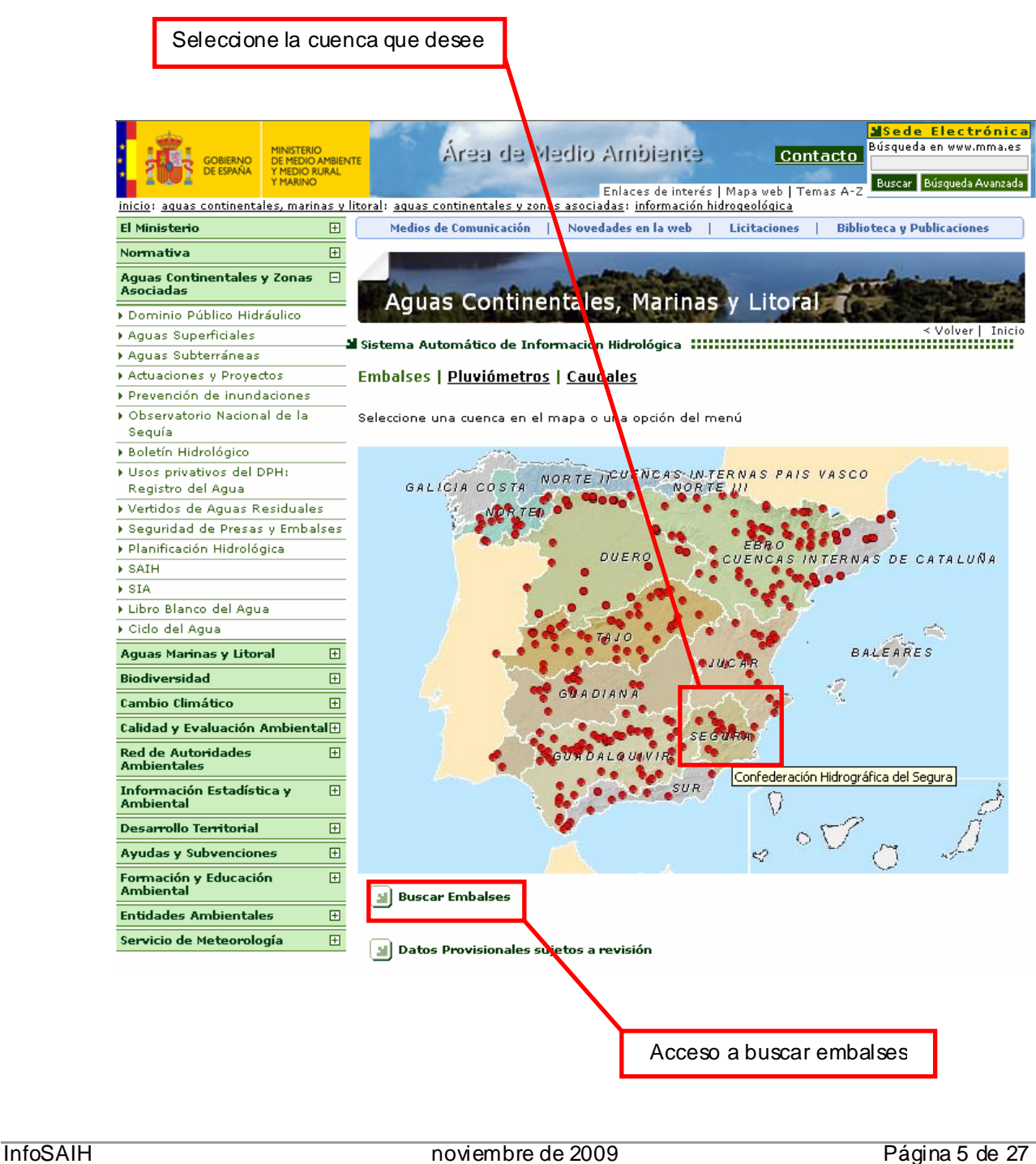

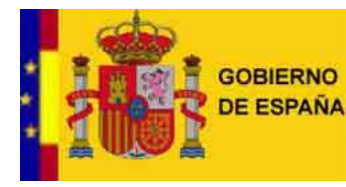

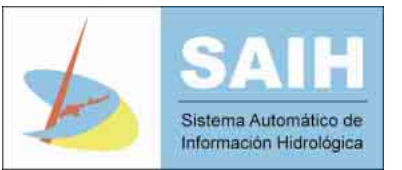

Al hacer click sobre "*buscar embalses*", aparece un filtro de búsqueda por el cual se puede elegir:

- La cuenca hidrográfica en la que se quiere realizar la busqueda.
- **El nombre del punto a buscar.**
- **El tipo del punto que se quiere localizar.**

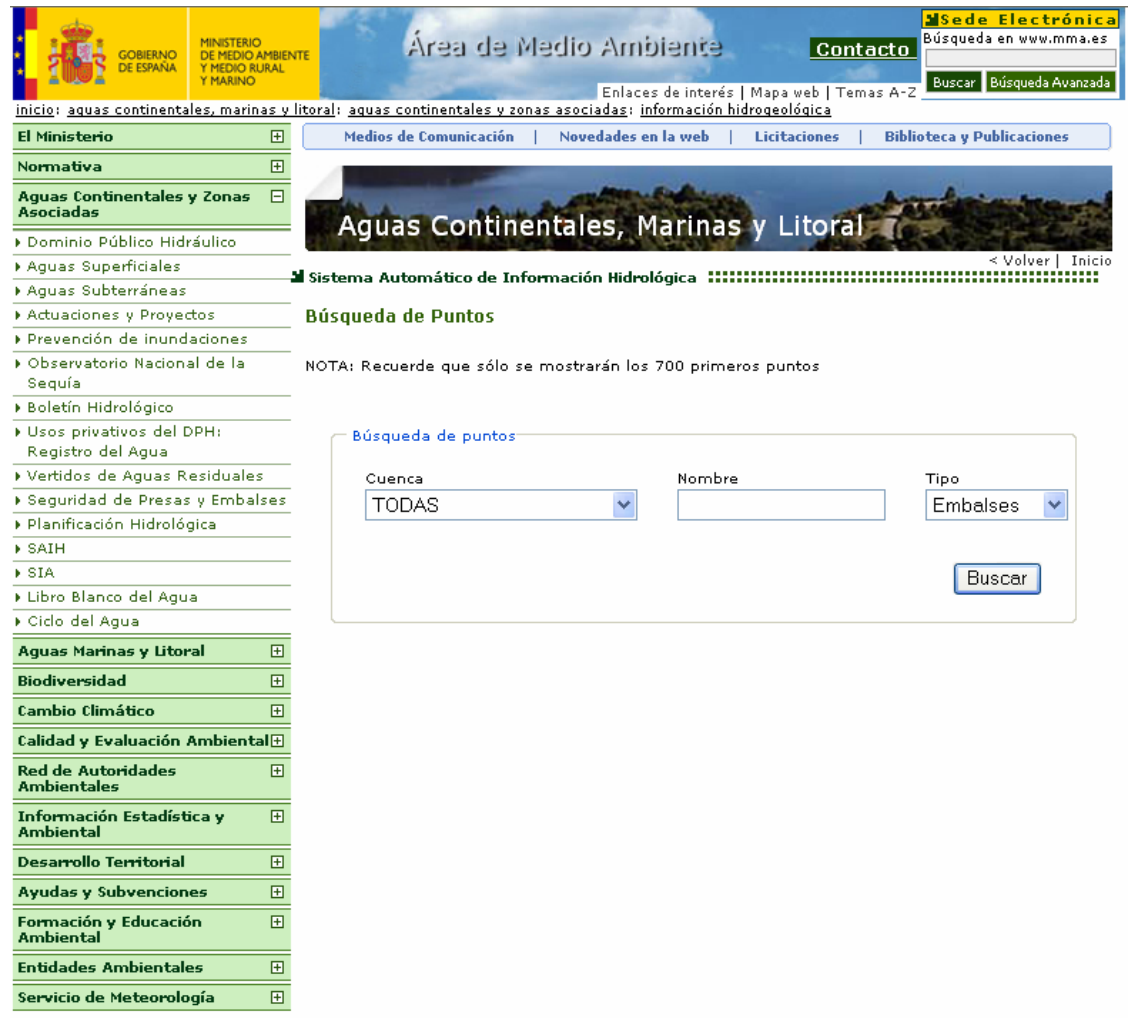

Los resultados se mostraran en esta misma pantalla, debajo de los filtros. Se podrá seleccionar el punto deseado de los que se presentan en el resultado y se abrirá una nueva página con los valores de dicho punto para el día en el que se realiza la busqueda, *"dia de hoy". (Véase 1.2.2.3 )*.

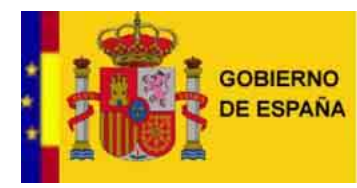

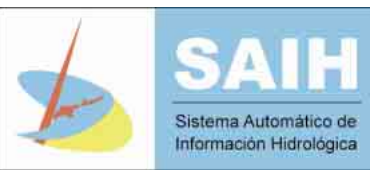

#### **1.2.2 Pantalla embalses de cada cuenca**

Al seleccionar una cuenca en el mapa de la pantalla principal, se accede al visor de detalle de embalses de la cuenca seleccionada. En dicho visor existen los siguientes elementos:

- Mapa de la cuenca seleccionada con los embalses existentes en la misma, así como los rios y poblaciones *(véase 1.2.2.1 )*
- Lista de embalses de esa cuenca, con su nombre y el último valor registrado *(véase 1.2.2.2)*
- Se muestran por defecto los datos que corresponden a la "*capacidad*" representados en porcentajes de agua embalsada respecto al volumen total del embalse. También existe la posibilidad de seleccionar los datos de"*nivel*", metros de agua sobre el nivel del mar, y de "*volumen*" medidos en Hm<sup>3</sup> de agua almacenada en cada embalse. Para obtener esta información se debera hacer click en los enlaces con nombre "*Nivel*" y "*Volumen*" que aparecen encima de la lista de puntos de la cuenca.
- Acceso a "*Buscar embalses*" situado debajo de la lista de puntos con el que se puede hacer una busqueda de embalses filtrando por cuenca, por el nombre del punto a buscar y/o por el tipo del punto a buscar. Si la búsqueda se realiza sobre una cuenca el resultado de la búsqueda se mostrará en la **"***lista de puntos con su último valor***"** *(véase 1.2.2.2 )*.
- Existe también la posibilidad de "Expandir el Mapa" para verlo con más detalle y permite la opción de activar o desactivar las capas existentes; se explica con más detalle en el apartado *1.2.2.1 "Mapa de la Cuenca".*

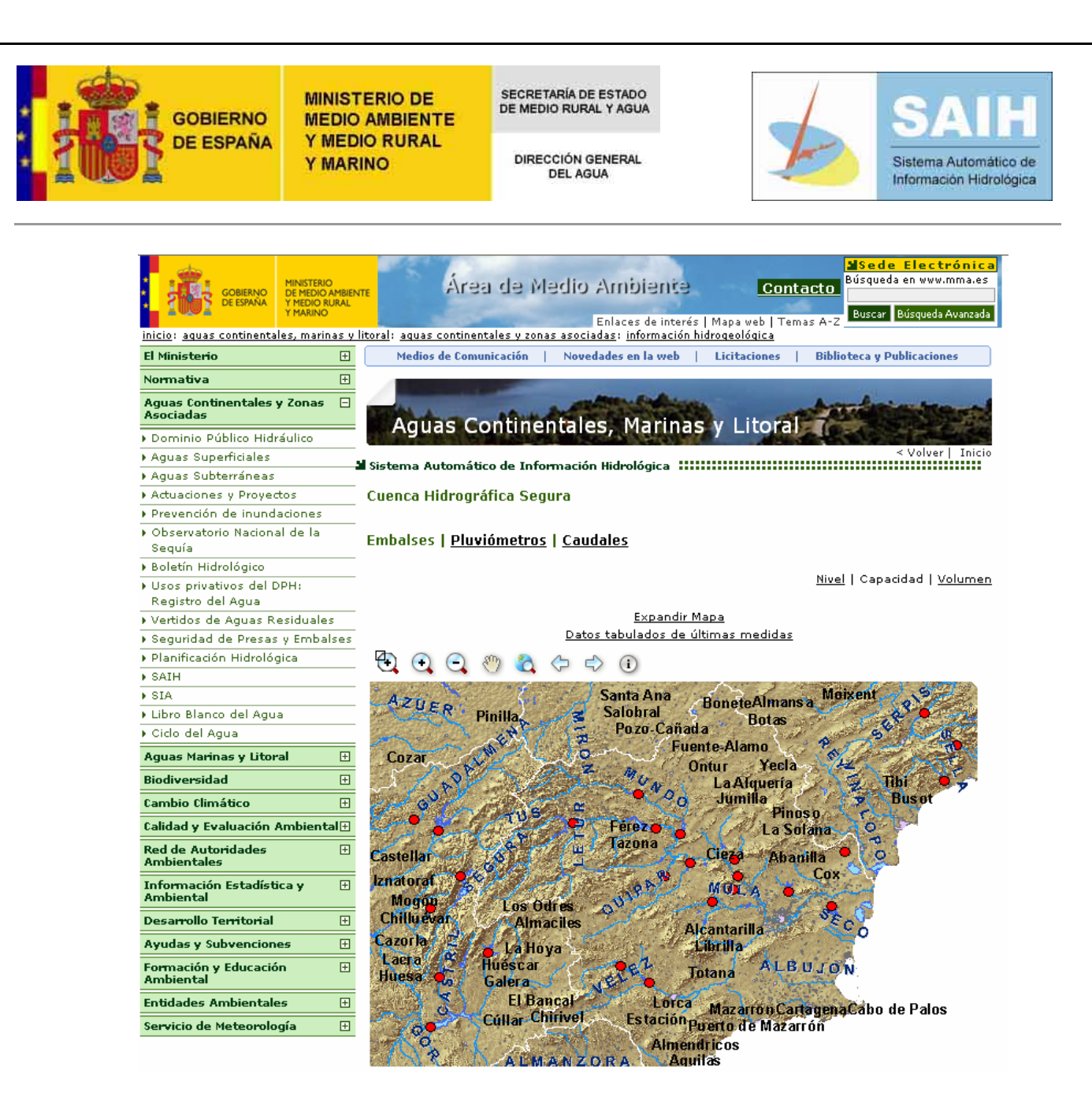

*La imagen que se muestra es la parte superior de la pantalla, la zona inferior de la misma es la lista de puntos de control y se adjunta en el apartado 1.2.2.2 .*

#### **1.2.2.1 Mapa de la cuenca**

Ocupa la parte central de la pantalla y en él se muestra el mapa de la cuenca seleccionada con los puntos correspondientes a embalses, así como los rios de la zona.

En este visor existen las siguientes las siguientes funciones:

Identificar un punto de control: Se selecciona el boton de información  $\bigcirc$  y sobre el icono del punto de control deseado, dentro del mapa, se mostrarán los valores del día en el que se esta realizando la busqueda, día de hoy

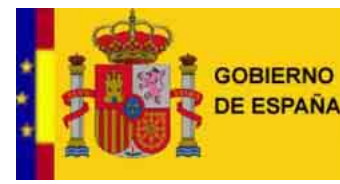

DIRECCIÓN GENERAL **DEL AGUA** 

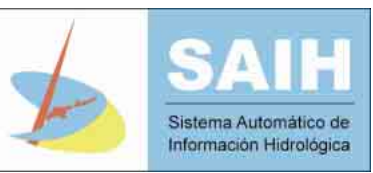

1.193M / MDC

Desplazar el mapa. Usando el botón se puede arrastrar la imagen del mapa.

Mapa"; de esta forma se abrirá un visor GIS como el de la siguiente figura.

Actuar sobre la imagen: Con los botones que se encuentran en la parte superior del mapa se puede hacer zoom sobre la imagen para ampliarla ( $\bigcirc$ ), alejar la imagen ( $\bigcirc$ ), devolverla a su estado original ( $\Box$ ), y hacer zoom sobre la parte deseada de la imagen para ampliarla ( $\Box$ ). Usando las flechas ( $\bigoplus$  ) se puede desplazar por las diferentes vistas que se han seleccionado. Además existe la posibilidad de expandir el mapa haciendo dick sobre "Expandir

Mapa Expandido Embalses del Salb SEGURA

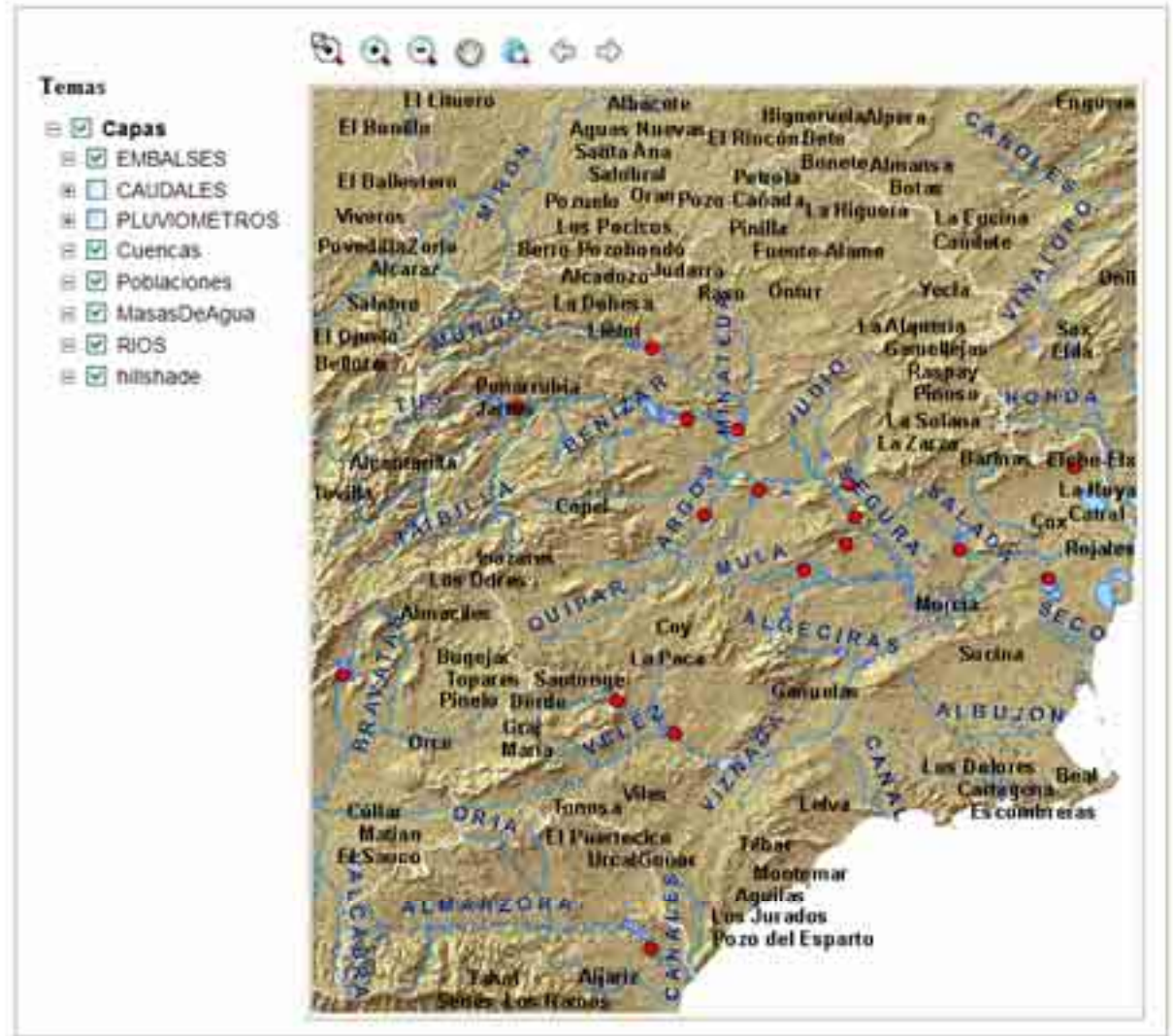

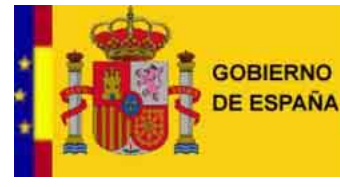

SECRETARÍA DE ESTADO DE MEDIO RURAL Y AGUA

DIRECCIÓN GENERAL **DEL AGUA** 

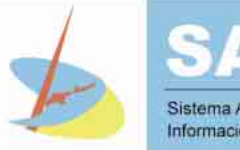

Sistema Automático de Información Hidrológica

En este mapa existen las mismas funciones que en el anterior (exceptuando la opción de identificar un punto) y además existe la posibilidad de habilitar y deshabilitar "temas". Estos temas se corresponden con los que aparecen en la lista situada a la izquierda del mapa.

### **1.2.2.2 Lista de puntos de control**

Se encuentra en la parte inferior de la pantalla, bajo el mapa de la cuenca, y en ella se puede ver una tabla de todos los embalses con su último valor. Las funciones que ofrece esta tabla se detallan a continuación:

- Marcar en Mapa: Al hacer click sobre el icono situado a la izquierda del nombre se resalta, en color amarillo, en el mapa, la localización espacial del punto sobre el que se ha realizado la consulta.
- Acceso a datos y grafico: Al hacer click sobre el nombre del embalse se abre una nueva ventana en la que se muestran los valores del día en el que se esta realizando la consulta, "día de hoy", esta información se detalla en el apartado *1.2.2.3* .

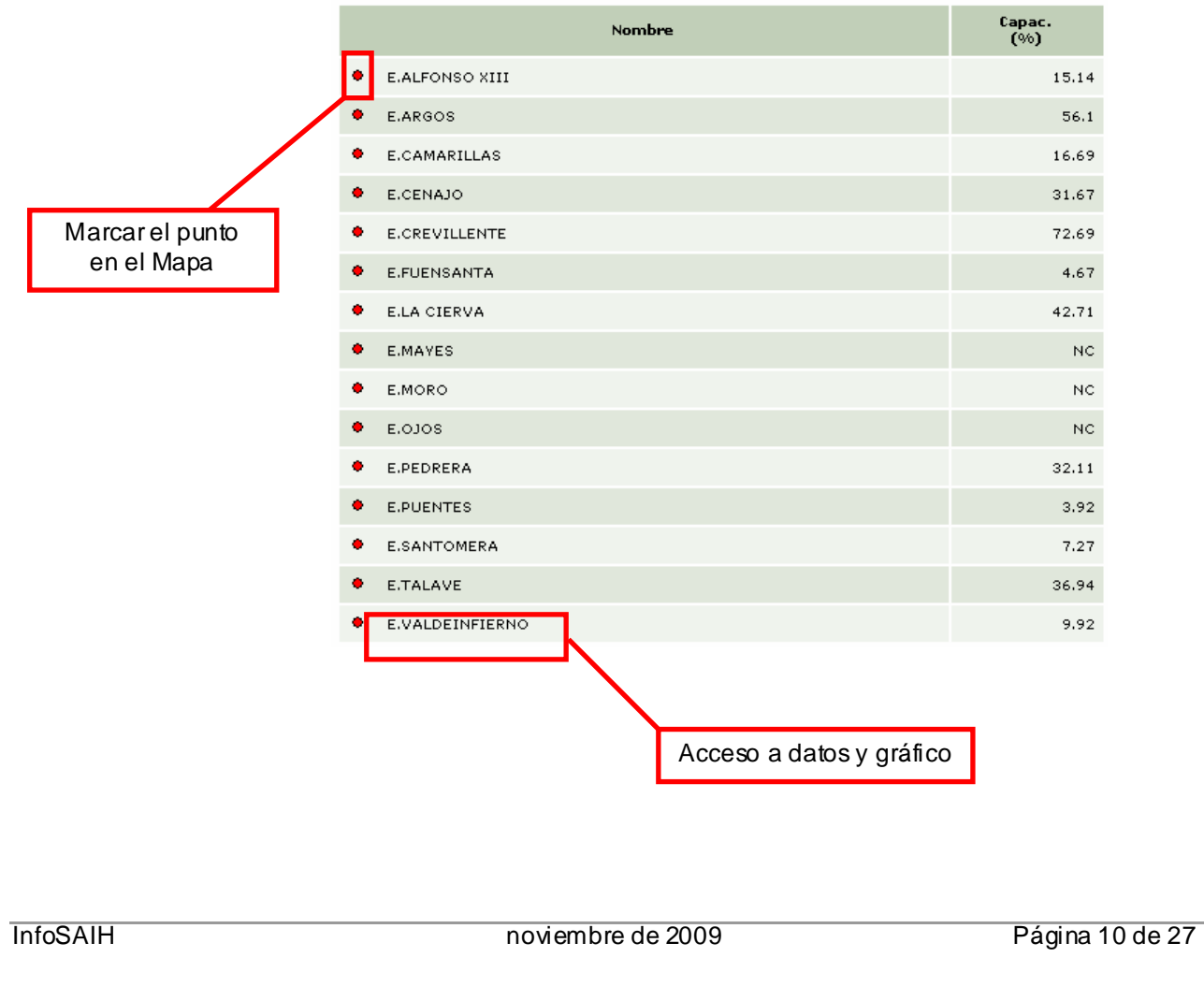

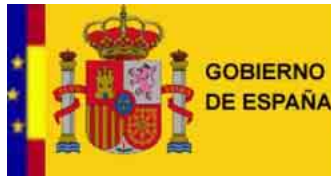

SECRETARÍA DE ESTADO<br>DE MEDIO RURAL Y AGUA

DIRECCIÓN GENERAL **DEL AGUA** 

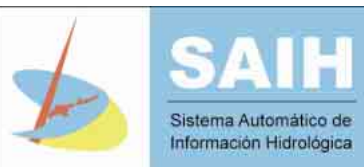

#### **1.2.2.3 Valores del punto de control**

Al seleccionar un embalse en la tabla o en el listado que aparece tras realizar una busqueda o bien en el mapa utilizando la herramienta de información, aparece una ventana que muestra directamente los valores del día en el que se esta realizando la busqueda, "día de hoy" <sup>1</sup> para el punto sobre el que se ha hecho dick. En esta pantalla se encuentra el histórico de valores del "día de hoy" y una gráfica que representa esos datos. Si se desea obtener información de varios días es posible conseguirlo cambiando los parámetros de filtrado. Los parámetros que se pueden seleccionar en los filtros son los siguientes:

- "Hoy", muestra los valores del día en el que se esta realizando la consulta.
- "Ayer", muestra los valores del día anterior al que se realiza la consulta.
- "Últimos dos días", muestra los valores de los dos últimos días, previos al dia en el que se realiza la consulta.
- "Resumen última semana", muestra los valores de la última semana en resumen horario.
- "Resumen último mes", muestra los valores del último mes en resumen diario.
- "Resumen último año", muestra los valores del último año en resumen mensual.
- "Personalizado", con esta opción es posible elegir los datos entre las fechas que se desee y el tipo de resumen en que se presentan (quinceminutal, horario, diario, mensual).

 $\mathbf{1}$ Ocasionalmente, puede ocurrir que no se hay an recogido datos para ese punto a lo largo de ese día, y se mostrará un mensaje indicando la incidencia

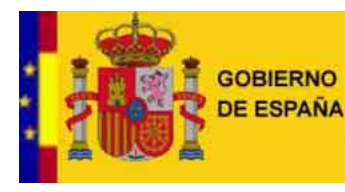

SECRETARÍA DE ESTADO<br>DE MEDIO RURAL Y AGUA

DIRECCIÓN GENERAL **DEL AGUA** 

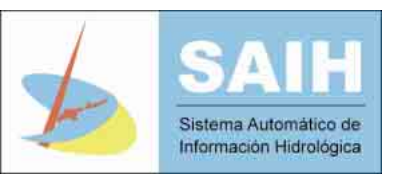

# **EBRO E004C65VEMBA**

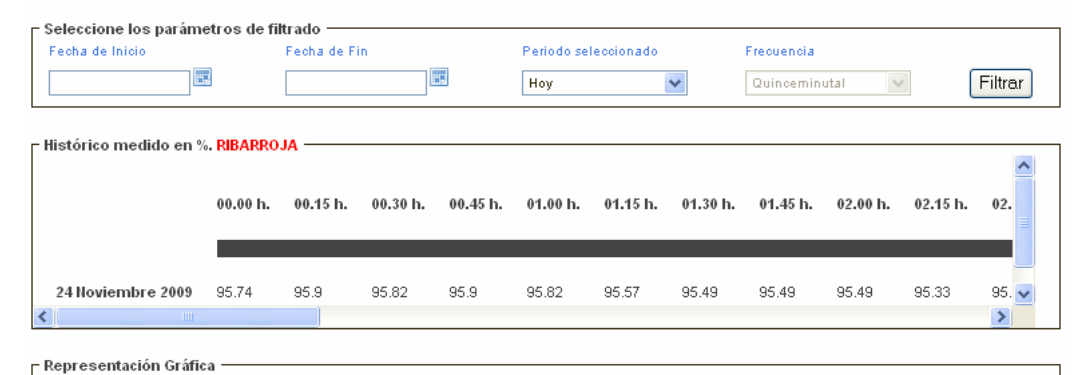

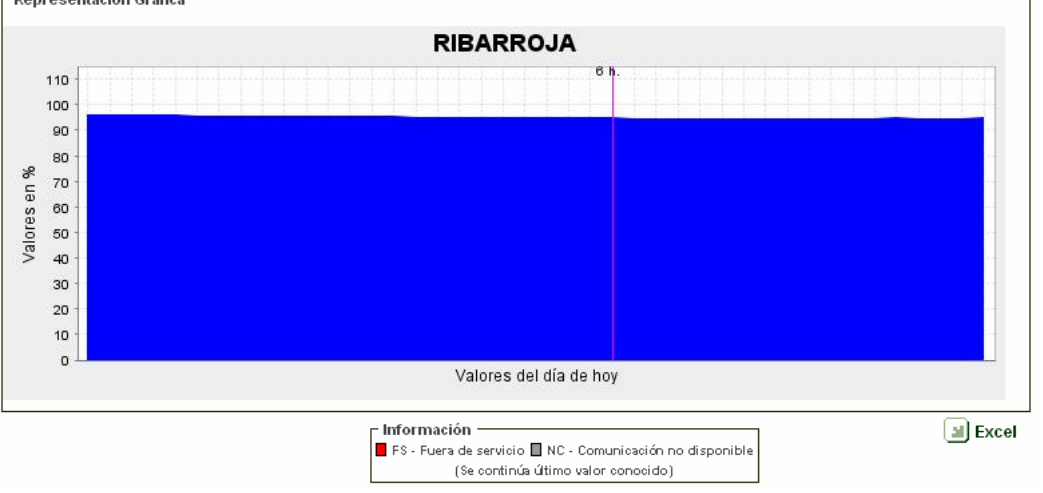

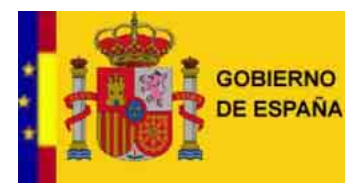

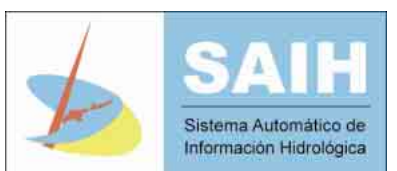

#### **1.3 PLUVIÓMETROS**

#### **1.3.1 Pantalla principal pluviómetros**

Desde esta pantalla se puede acceder también a la *pantalla principal de embalses (véase 1.2.1 )* o a la pantalla principal de caudales (véase 1.4.1) seleccionando la opción correspondiente en la parte superior izquierda del mapa.

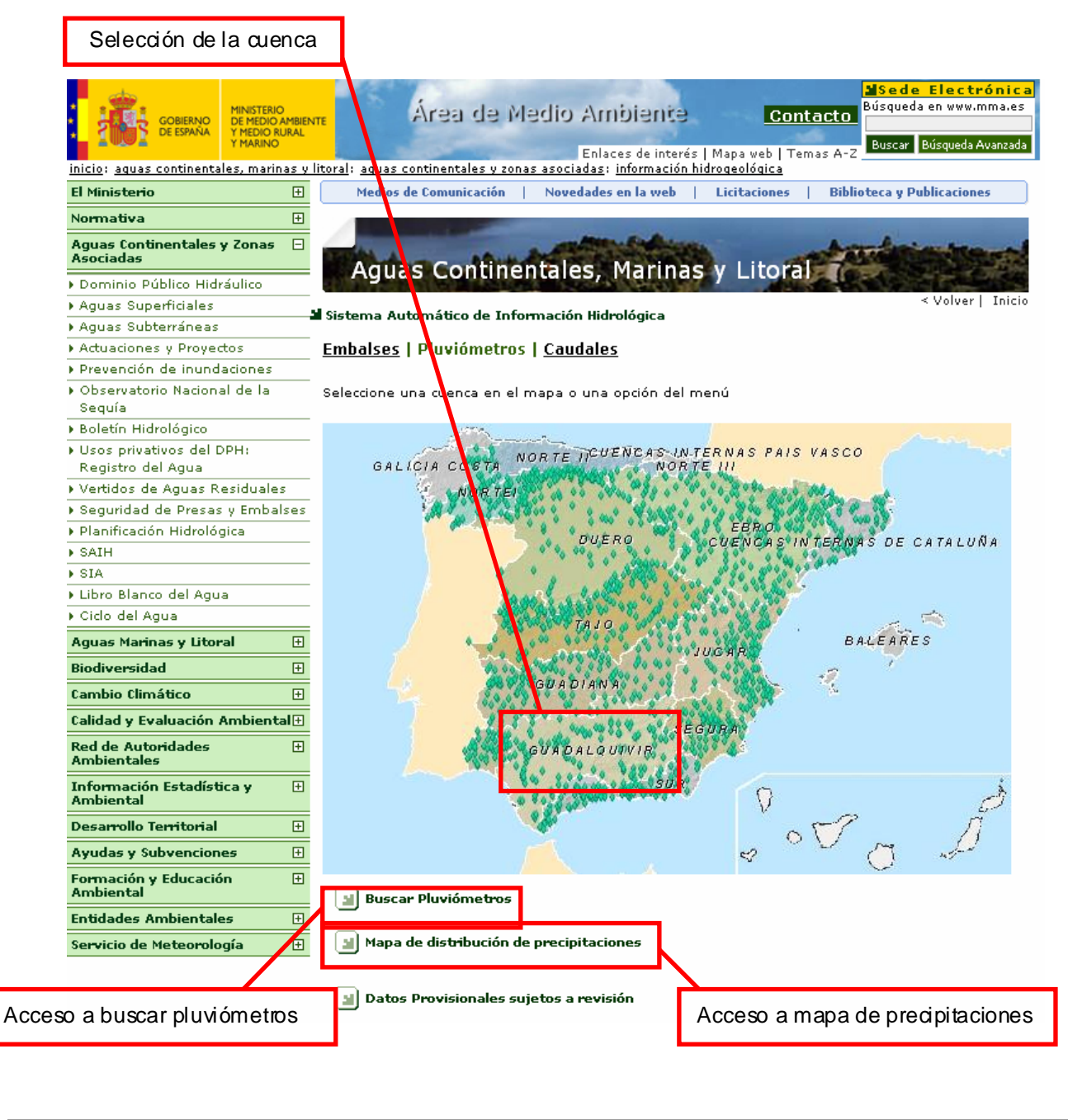

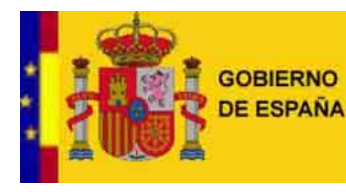

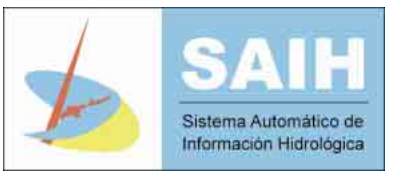

Es posible también acceder a la cuenca deseada seleccionandola en el mapa *(véase 1.3.2 )*, "*buscar pluviómetros*" y generar el "*Mapa de distribución de precipitaciones*".

Al hacer click sobre "*buscar pluviómetros*", aparece un filtro de búsqueda por el cual se puede elegir:

- La cuenca hidrográfica en la que se quiere realizar la busqueda.
- El nombre del punto a buscar.
- El tipo del punto que se quiere localizar.

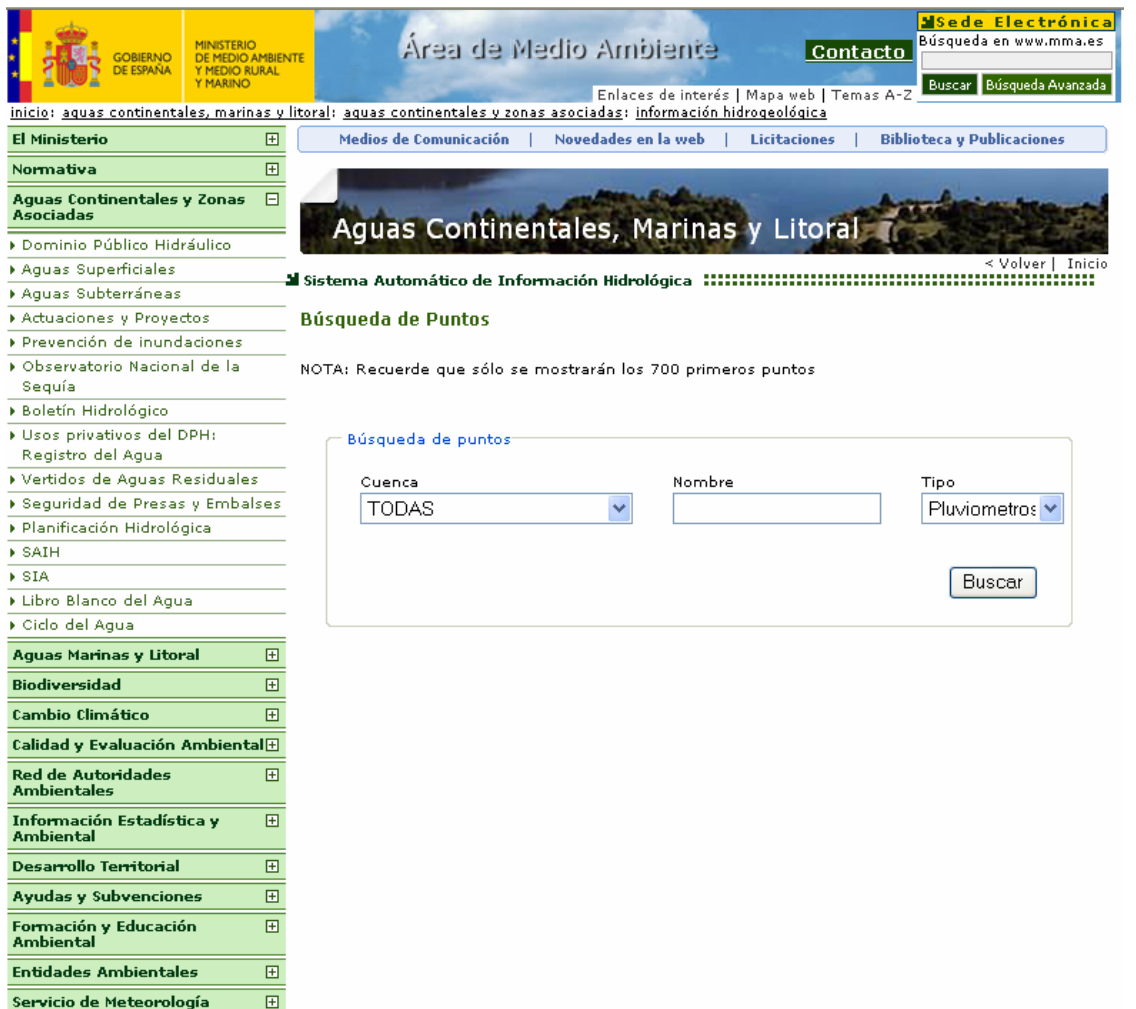

 Los resultados se muestran en esta misma pantalla, debajo de los filtros. Se podrá seleccionar el pluviometro deseado de los que se muestran en el resultado y se abrirá una nueva página con los valores de dicho punto para el día en el que se realiza la busqueda, *"dia de hoy".*

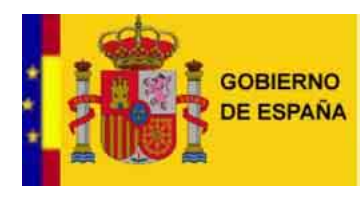

SECRETARÍA DE ESTADO DE MEDIO RURAL Y AGUA

DIRECCIÓN GENERAL **DEL AGUA** 

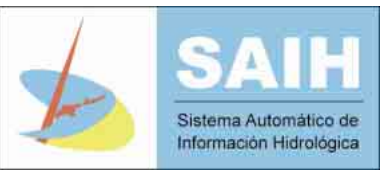

 Al hacer click sobre "Mapa de distribución de precipitaciones" se abre un visor raster en el que aparece el mapa de precipitaciones acumuladas.

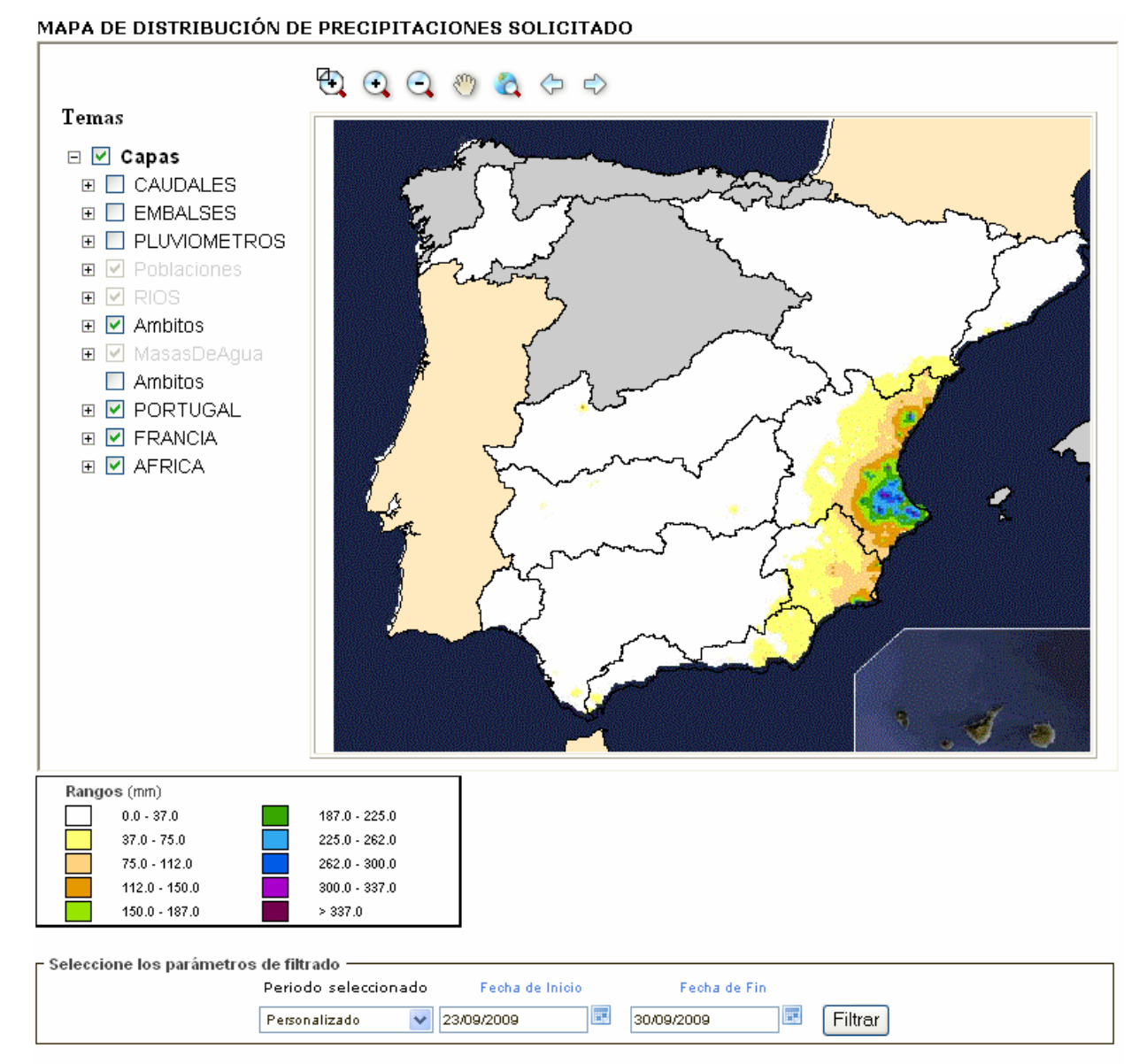

Nota

Los valores pluviométricos representados en función del periodo seleccionado son: Hoy: desde las 00:00 hasta el último valor recogido

Ayer: desde las 00:00 hasta las 00:00 de Hoy

Resumen último mes: desde el día 1 a las 00:00 hasta las 00:00 de Hoy

Personalizado: desde las 00:00 de la Fecha de Inicio seleccionada hasta las 00:00 del día siguiente al de la Fecha de Fin seleccionada

El Visor Raster que aparece por defecto es el valor de las lluvias acumuladas en mm para el dia en que se realiza la consulta, "dia de hoy". En este visor se pueden activar o desactivar las capas que aparecen en el lado izquierdo para hacerlas visibles o no.

InfoSAIH noviembre de 2009 Página 15 de 27

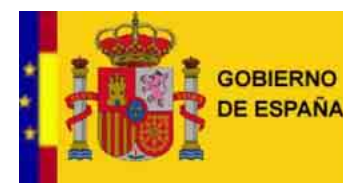

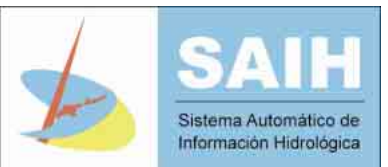

Los valores pluviométricos representados en función del periodo seleccionado son:

- Hoy: desde las 00:00 hasta el último valor recogido
- **Ayer**: desde las 00:00 hasta las 00:00 de **Hoy**
- **Resumen último mes**: desde el día 1 a las 00:00 hasta las 00:00 de **Hoy**
- **Personalizado**: desde las 00:00 de la **Fecha de Inicio** seleccionada hasta las 00:00 del día siguiente al de la **Fecha de Fin** seleccionada

Este visor proporciona también las opciones de:

- Desplazar el mapa. Usando el botón se puede arrastrar la imagen del mapa.
- Actuar sobre la imagen: Con los botones que se encuentran en la parte superior del mapa se puede hacer zoom sobre la imagen para ampliarla ( ), alejar la imagen ( ), devolverla a su estado original ( $\Box$ ), y hacer zoom sobre la parte deseada de la imagen para ampliarla ( $\Box$ ). Usando las flechas ( $\bigoplus$  ) se puede desplazar por las diferentes vistas que se han seleccionado

#### **1.3.2 Pantalla pluviómetros de cada cuenca**

Al seleccionar una cuenca en el mapa de la pantalla principal, se accede a la pantalla de detalle de pluviometría de la cuenca seleccionada. La información existente en este visor es la siguiente:

- Mapa de la cuenca seleccionada con los pluviometros existentes y el nombre de los mismos
- Lista de pluviometros de esa cuenca, con su nombre y el último valor de pluviometría registrado
- Enlace "Buscar Pluviómetros", situado debajo de la lista de puntos con el que se puede realizar una busqueda de pluviometros filtrando por cuenca, por nombre y/o por el tipo de punto a buscar. Si la búsqueda se realiza sobre toda una cuenca, al ejecutar la consulta, el resultado de la búsqueda se mostrará en la "*lista de puntos con su último valor*".

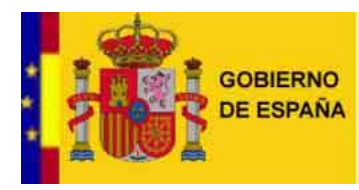

SECRETARÍA DE ESTADO<br>DE MEDIO RURAL Y AGUA

DIRECCIÓN GENERAL **DEL AGUA** 

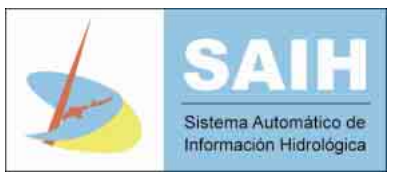

#### **1.3.2.1 Mapa de la cuenca**

Ocupa la parte central de la pantalla y en él se muestra el mapa de la cuenca seleccionada con los puntos correspondientes a pluviometros así como los rios de la zona.

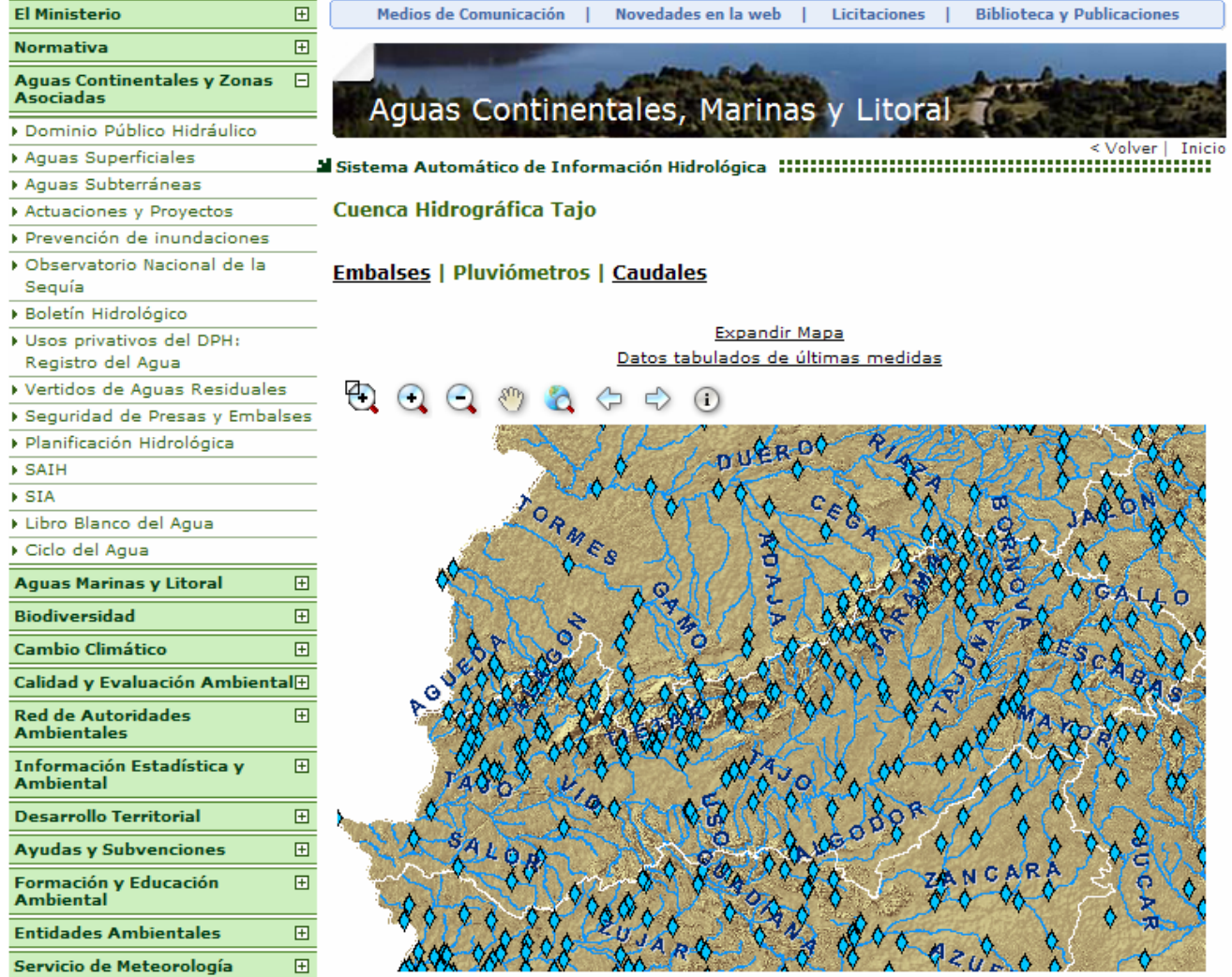

En este visor existen las siguientes funciones:

- Identificar un punto de control: Se selecciona el boton de información  $\bigcirc$  y sobre el icono del punto de control deseado, dentro del mapa, se mostrarán los valores de pluviometría del día en el que se esta realizando la busqueda, día de hoy.
- Desplazar el mapa. Usando el botón se puede arrastrar la imagen del mapa.

InfoSAIH noviembre de 2009 Página 17 de 27

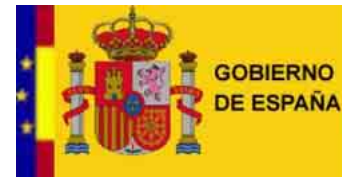

SECRETARÍA DE ESTADO<br>DE MEDIO RURAL Y AGUA

DIRECCIÓN GENERAL **DEL AGUA** 

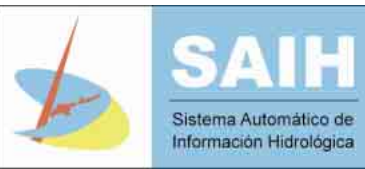

Actuar sobre la imagen: Con los botones que se encuentran en la parte superior del mapa se puede hacer zoom sobre la imagen para ampliarla ( ), alejar la imagen ( ), devolverla a su estado original ( $\Box$ ), y hacer zoom sobre la parte deseada de la imagen para ampliarla ( $\Box$ ). Usando las flechas ( $\bigoplus$   $\bigoplus$ ) se puede desplazar por las diferentes vistas que se han seleccionado. Además existe la posibilidad de expandir el mapa haciendo dick sobre "Expandir Mapa"; de esta forma se abrirá un visor GIS como el de la siguiente figura.

Mana Expandido Pluviómetros del Saih TA10

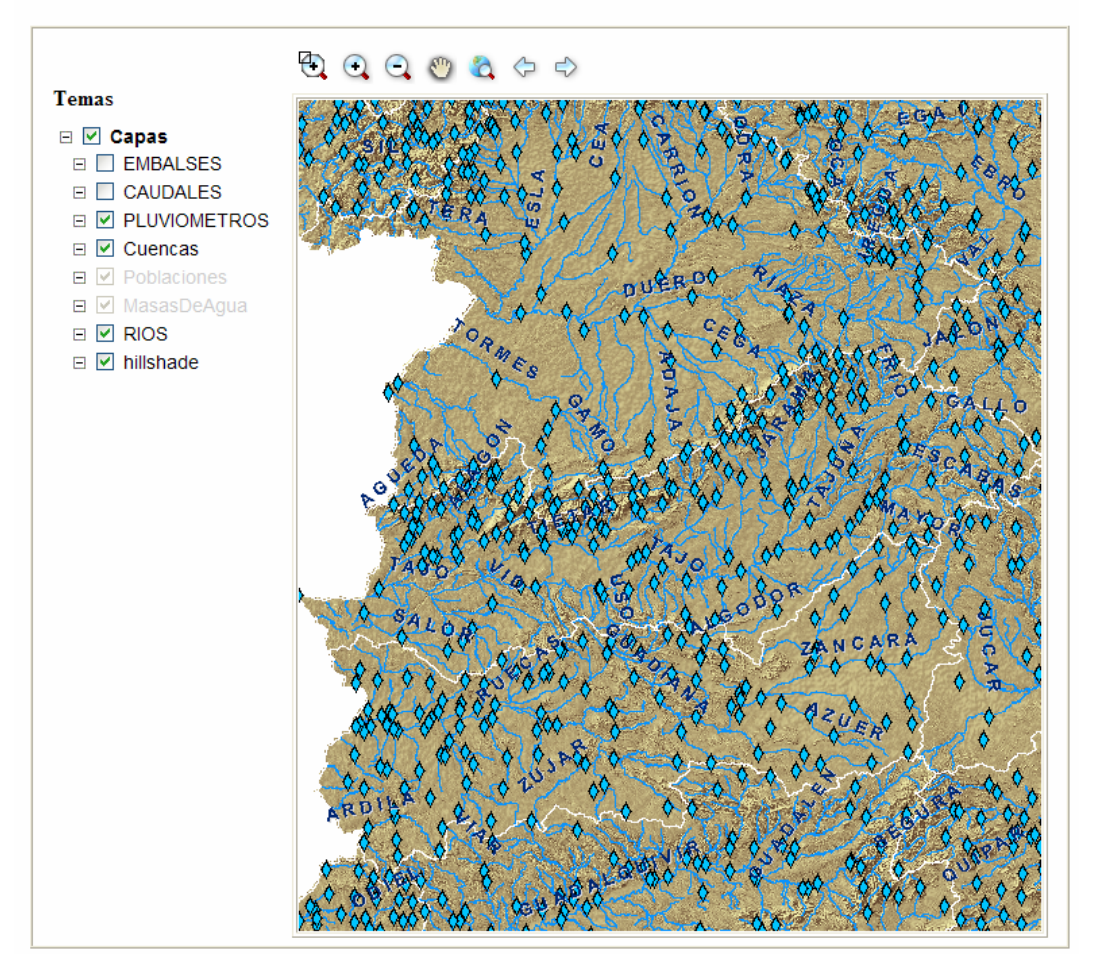

En este mapa existen las mismas funciones que en el anterior (exceptuando la opción de identificar un punto) añadiéndole la posibilidad de habilitar y deshabilitar "temas". Estos temas se corresponden con los que aparecen en la lista situada a la izquierda del mapa.

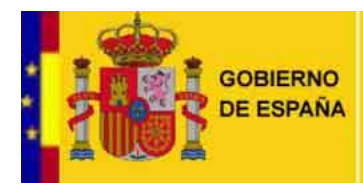

DIRECCIÓN GENERAL **DEL AGUA** 

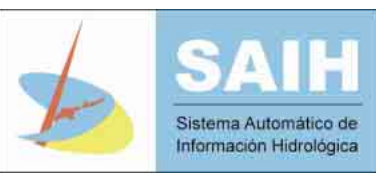

#### **1.3.2.2 Lista de puntos de control**

Se encuentra en la parte inferior de la pantalla, bajo el mapa de la cuenca, y en ella se puede ver una tabla de todos los pluviometros con su último valor. Las funciones que ofrece esta tabla se detallan a continuación:

- Marcar en Mapa: Al hacer dick sobre el icono situado a la izquierda del nombre se resalta, en color amarillo, en el mapa, la localización espacial del pluviometro sobre el que se ha realizado la consulta.
- Acceso a datos y grafico: Al hacer dick sobre el nombre del punto de control se abre una nueva ventana en la que se muestran los valores del día en el que se esta realizando la consulta, "día de hoy.

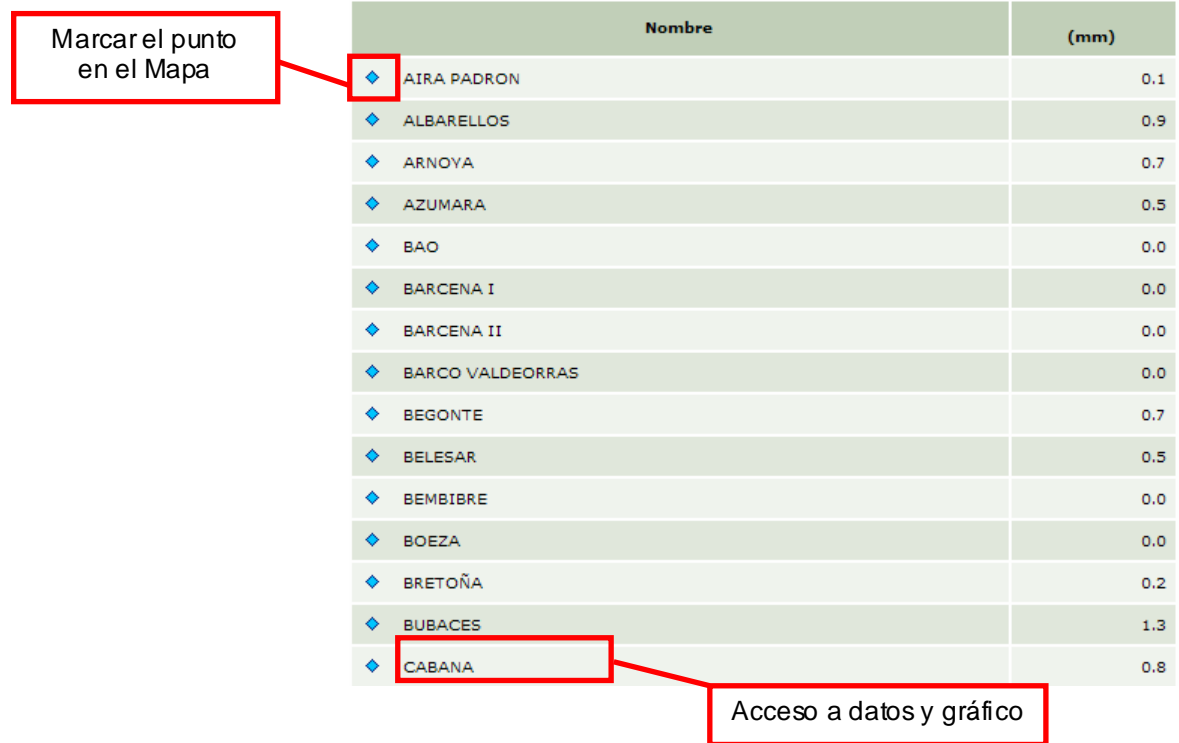

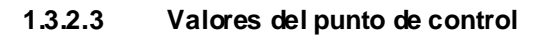

Al seleccionar un pluviometro en la tabla o en el listado que aparece tras realizar una busqueda o bien en el mapa utilizando la herramienta de información, aparece una ventana que muestra directamente los valores del día en el que se esta realizando la busqueda, "día de hoy" <sup>2</sup> para el punto sobre el que se ha hecho dick. En esta pantalla se encuentra el histórico de valores del "día de hoy" y una gráfica que representa esos valores. Si se desea obtener

 $\overline{c}$ Ocasionalmente, puede ocurrir que no se hay an recogido datos para ese punto a lo largo de ese día, y se mostrará un mensaje indicando la incidencia

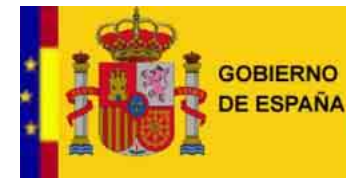

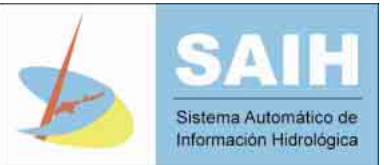

información de varios días es posible conseguirlo cambiando los parámetros de filtrado. Los parámetros que se pueden seleccionar en los filtros son los siguientes:

- "Hoy", muestra los valores del día en el que se esta realizando la consulta.
- "Ayer", muestra los valores del día anterior al que se realiza la consulta.
- "Últimos dos días", muestra los valores de los dos últimos días, previos al dia en el que se realiza la consulta.
- "Resumen última semana", muestra los valores de la última semana en resumen horario.
- "Resumen último mes", muestra los valores del último mes en resumen diario.
- "Resumen último año", muestra los valores del último año en resumen mensual.
- "Personalizado", con esta opción es posible elegir los datos entre las fechas que se desee y el tipo de resumen en que se presentan (quinceminutal, horario, diario, mensual).

# **GUADALQUIVIR P27 MARTIN JARA**

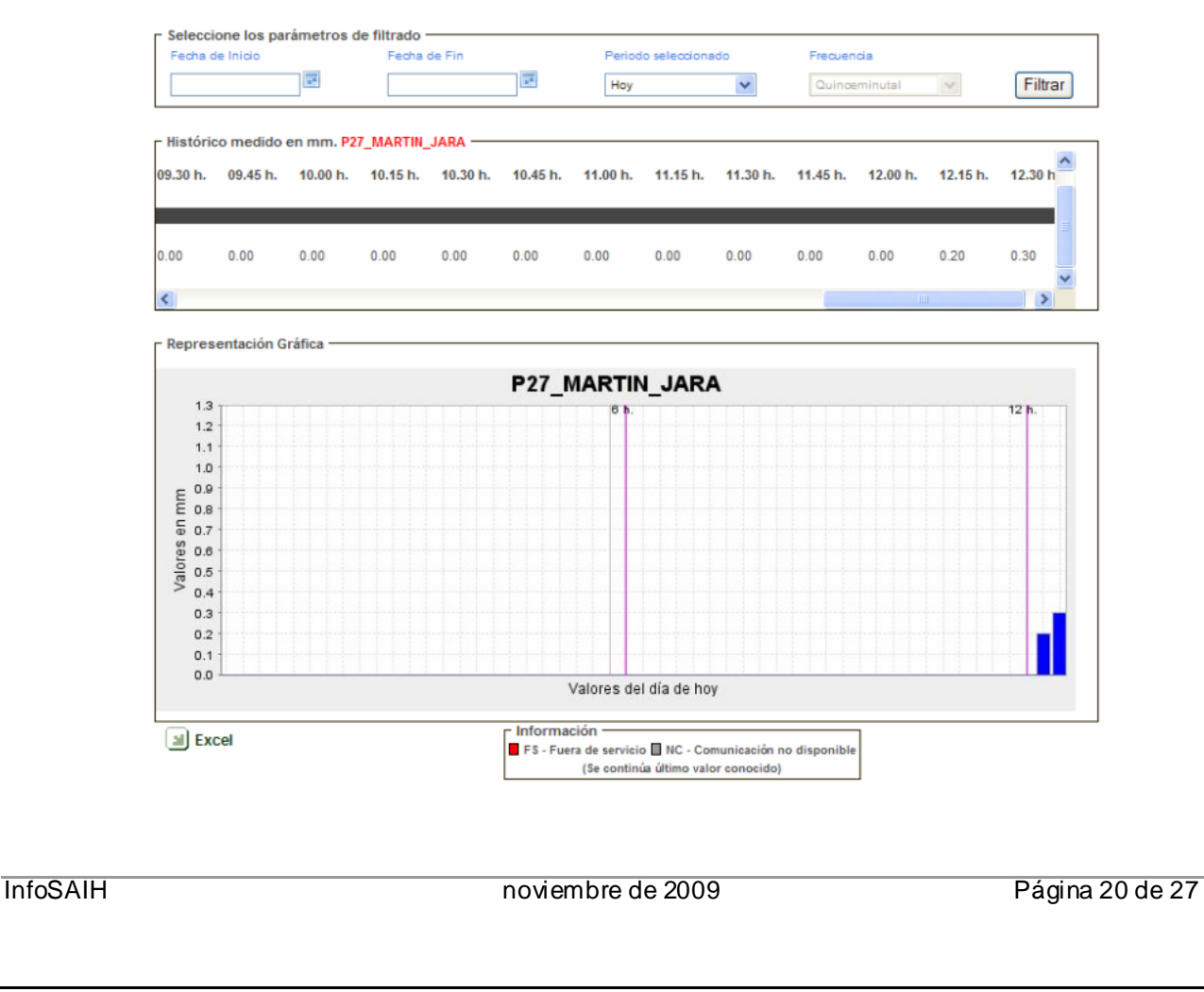

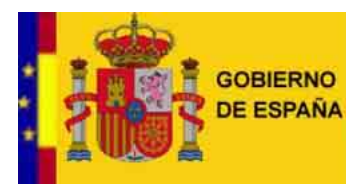

DIRECCIÓN GENERAL **DEL AGUA** 

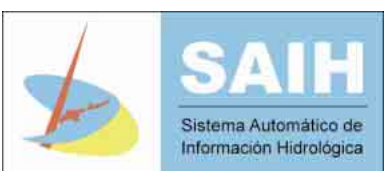

#### **1.4 CAUDALES**

#### **1.4.1 Pantalla principal caudales**

 Desde esta pantalla se puede acceder a la *pantalla principal de embalses (véase 1.2.1 )* o a la *pantalla principal de pluviómetros (véase 1.3.1 )* pinchando sobre la opción correspondiente en la parte superior izquierda del mapa de España.

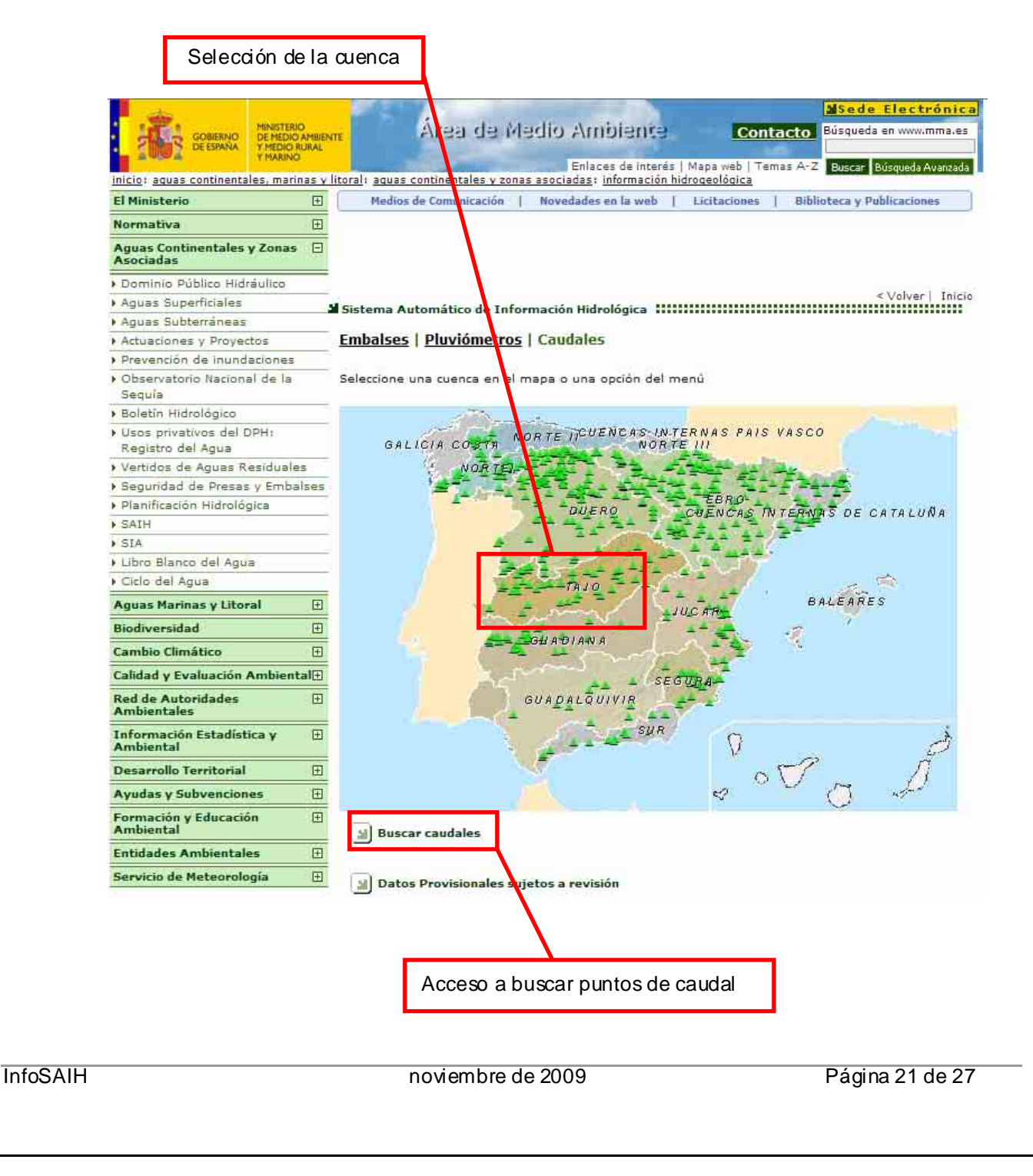

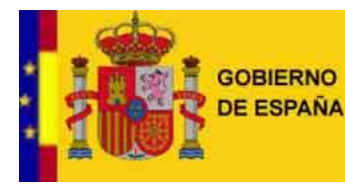

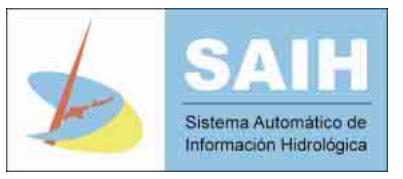

 Es posible también acceder a la cuenca deseada seleccionandola en el mapa *(véase 1.4.2 )* y "*buscar caudales*" a traves del enlace que se encuentra en la parte inferior del mapa.

Al seleccionar la opción de "buscar caudales", aparece un filtro de búsqueda por el cual se puede eleguir:

- La cuenca hidrográfica en la que se quiere realizar la busqueda.
- El nombre del punto a buscar.
- El tipo del punto que se quiere localizar.

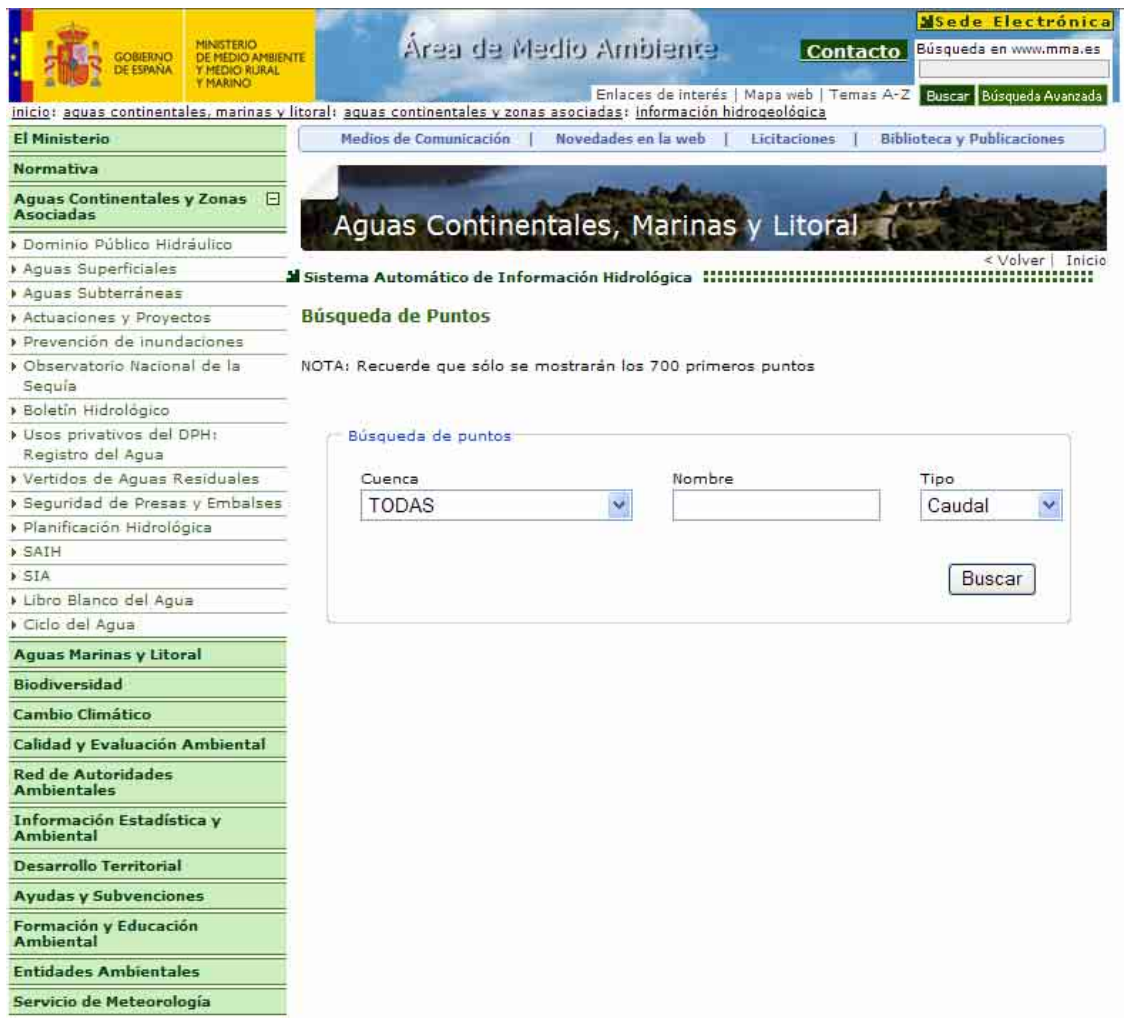

Los resultados se muestran en esta misma pantalla, debajo de los filtros. Se podrá seleccionar el punto deseado de los que se muestran en el resultado y se abrirá una nueva página con los valores de dicho punto para el día en el que se realiza la busqueda, *"dia de hoy". (Véase 1.4.2.3 )*.

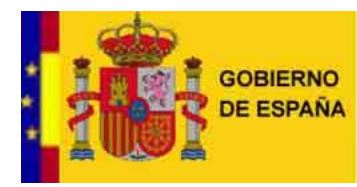

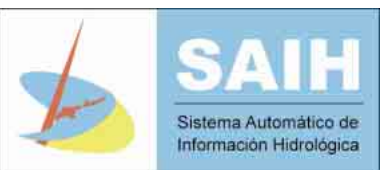

#### **1.4.2 Pantalla de caudales de cada cuenca**

Al seleccionar una cuenca en el mapa de la pantalla principal, se accede al visor de detalle de caudales de la cuenca seleccionada. En dicho visor existen los siguientes elementos:

- Mapa de la cuenca seleccionada con las estaciones de aforo de caudal existentes en la misma así como los rios
- **Lista de aforos de esa cuenca, con su nombre y el último valor registrado en m<sup>3</sup>/s**
- Enlace "*Buscar caudales*" situado debajo de la lista de los puntos con el que se puede realizar una busqueda de aforos filtrando por cuenca, por nombre y/o por el tipo del punto a buscar. Si la búsqueda se realiza sobre toda una cuenca, al ejecutar la consulta, el resultado de la búsqueda se mostrará en la "*lista de puntos con su último valor*".

#### **1.4.2.1 Mapa de la cuenca**

Ocupa la parte central de la pantalla y en él se muestra el mapa de la cuenca seleccionada con los puntos correspondientes a aforos así como los rios de la zona.

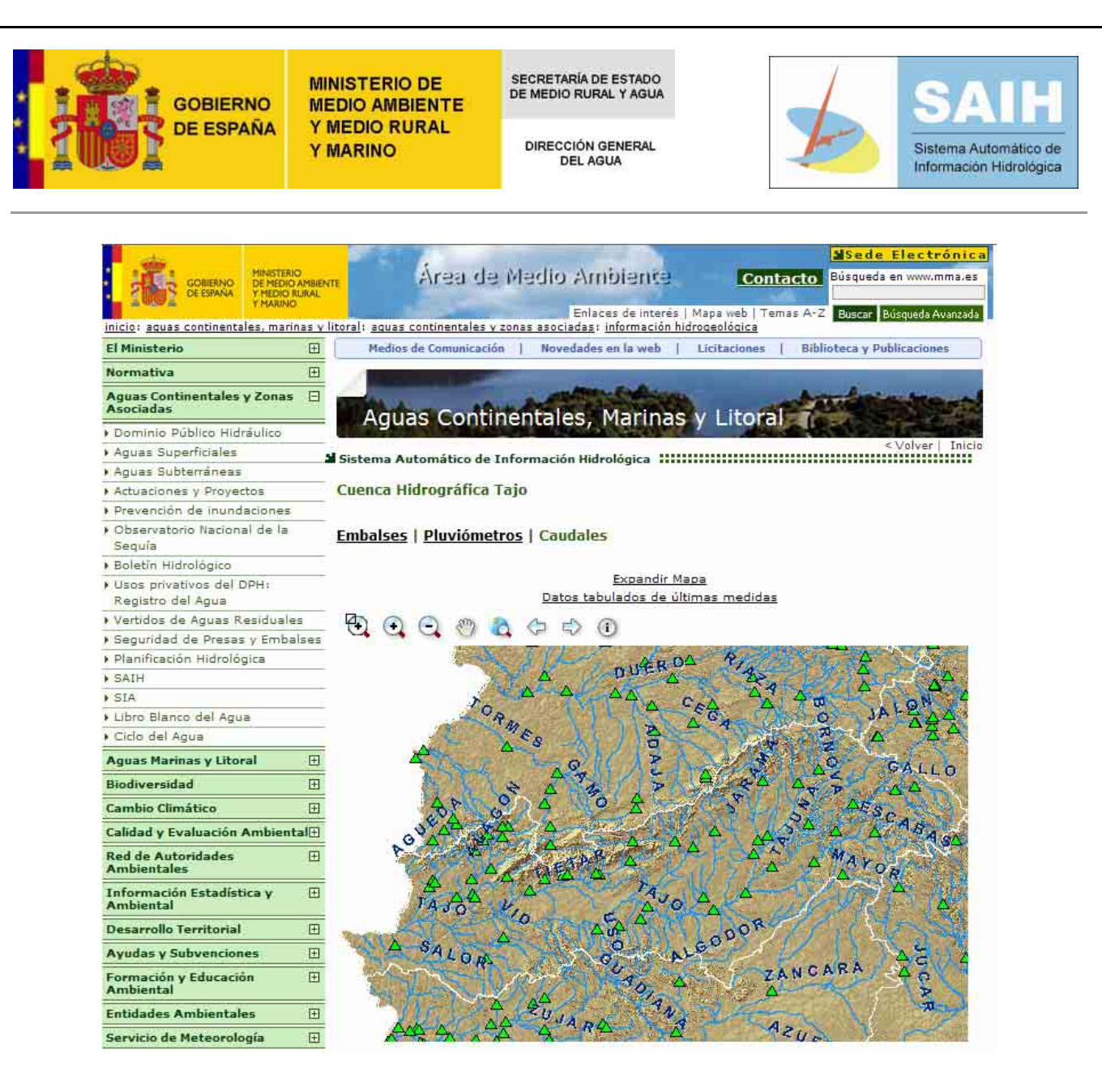

La imagen que se muestra es la parte superior de la pantalla, la zona inferior de la misma es la lista de puntos de *control y se adjunta en el apartado 1.4.2.2*

En este visor existen las siguientes funciones:

- Identificar un punto de control: Se selecciona primero el boton de información y después, dentro del mapa sobre el icono del punto de control deseado, se mostrarán los valores ed caudales del día en el que se esta realizando la busqueda, día de hoy.
- Desplazar el mapa. Usando el botón se puede arrastrar la imagen del mapa.

Actuar sobre la imagen: Con los botones que se encuentran en la parte superior del mapa se puede hacer zoom sobre la imagen para ampliarla ( ), alejar la imagen ( ), devolverla a su

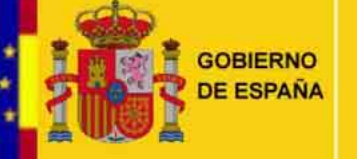

SECRETARÍA DE ESTADO DE MEDIO RURAL Y AGUA

DIRECCIÓN GENERAL **DEL AGUA** 

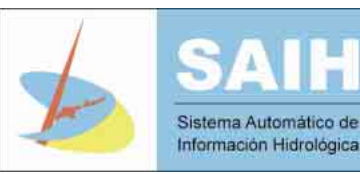

estado original ( $\Box$ ), y hacer zoom sobre la parte deseada de la imagen para ampliarla ( $\Box$ ). Usando las flechas ( $\Box$ ) se puede desplazar por las diferentes vistas que se han seleccionado. Además existe la posibilidad de expandir el mapa haciendo dick sobre 'Expandir Mapa"; de esta forma se abrirá un visor GIS como el de la siguiente figura.

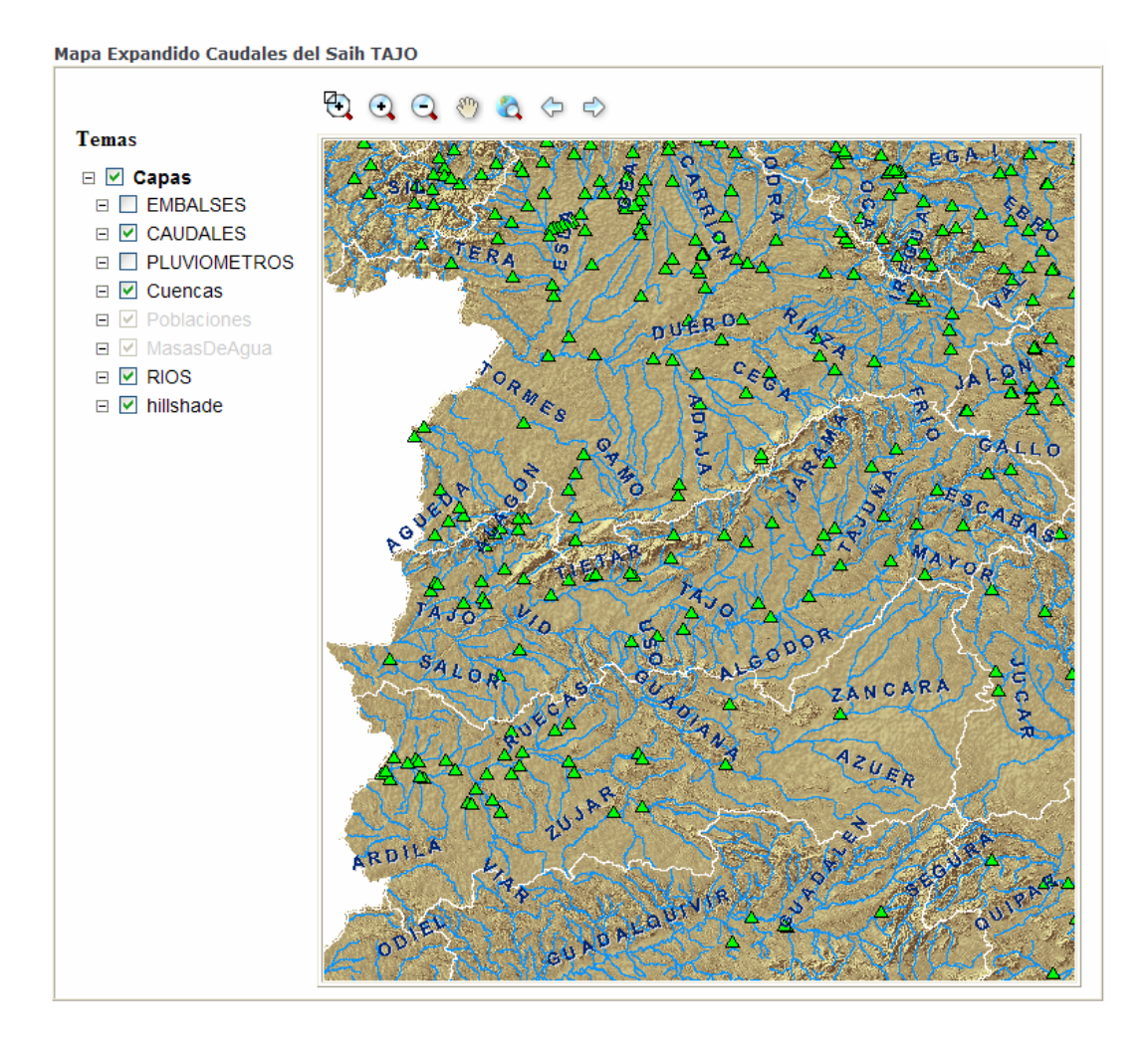

En este mapa existen las mismas funciones que en el anterior (exceptuando la opción de identificar un punto) añadiéndole la posibilidad de habilitar y deshabilitar "temas". Estos temas se corresponden con los que aparecen en la lista situada a la izquierda del mapa.

# **1.4.2.2 Lista de puntos de control**

Se encuentra en la parte inferior de la pantalla, bajo el mapa de la cuenca, y en ella se puede ver una tabla de todos los aforos con su último valor. Las funciones que ofrece esta tabla se detallan a continuación:

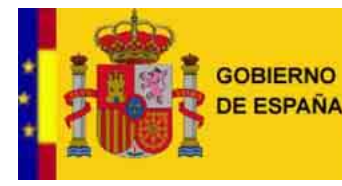

SECRETARÍA DE ESTADO<br>DE MEDIO RURAL Y AGUA

DIRECCIÓN GENERAL **DEL AGUA** 

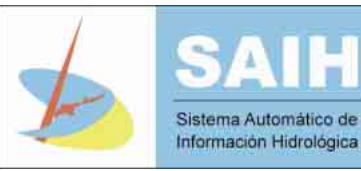

- Marcar en Mapa: Al hacer dick sobre el icono situado a la izquierda del nombre se resalta, en color amarillo, en el mapa, la localización espacial del aforo sobre el que se ha realizado la consulta.
- Acceso a datos y grafico: Al hacer dick sobre el nombre del punto de control se abre una nueva ventana en la que se muestran los valores en m $^3\!/\!\!$ sdel día en el que se esta realizando la consulta, "día de hoy".

| Marcar el punto<br>en el Mapa |   |                                    |        |
|-------------------------------|---|------------------------------------|--------|
|                               |   | <b>Nombre</b>                      | (m3/s) |
|                               | Δ | AR01 GALLO<br>PENAMEDIODIA         | 0.78   |
|                               | Δ | AR02 TAJO EN LA ROCHA              | 0.65   |
|                               | Δ | AR03 TAJO EN TRILLO                | 21.49  |
|                               | Δ | AR04 GUADIELA EN<br><b>RUIDERA</b> | 0.0    |
|                               | Δ | AR06 GUADAMEJUD<br><b>PERALEJA</b> | 1.13   |
|                               | Δ | AR07 MAYOR EN HUETE                | 0.09   |
|                               | Δ | AR08 TAJO EN ALMOGUERA             | 5.74   |
|                               | Δ | AR09 AZUD FUENTE HUELGA            | 7.75   |
|                               | Δ | AR10 TAJO EN HIGARES               | 28.1   |
|                               | Δ | AR11 HENARES EN<br><b>BUJALARO</b> | 0.6    |
|                               | Δ | AR12 AZUD DE HUMANES               | 1.9    |
|                               | Δ | AR13 HENARES ESPINILLOS            | 4.36   |
|                               | Δ | AR14 TAJUNA EN PERALES             | 1.97   |
|                               | ▵ | AR15 TAJUNA EN ARMUNA              | 1.96   |
|                               | Δ | AR16 JARAMA EN<br>VALDEPENAS       | 1.62   |
|                               | Δ | AR17 JARAMA MEJORADA-<br>S.F.      | 2.71   |
|                               | Δ | AR18 MANZANARES R.-VAC.            | 7.3    |
|                               |   | Acceso a datos y gráfico           |        |

**1.4.2.3 Valores del punto de control** 

Al seleccionar un aforo en la tabla o en el listado que aparece tras realizar una busqueda o bien en el mapa utilizando la herramienta de información, aparece una ventana que muestra directamente los valores del día en el que se esta realizando la busqueda, "día de hoy" <sup>3</sup> para el punto sobre el que se ha hecho dick. En esta pantalla

 $\overline{3}$ Ocasionalmente, puede ocurrir que no se hay an recogido datos para ese punto a lo largo de ese día, y se mostrará un mensaje indicando la incidencia

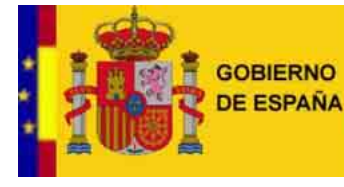

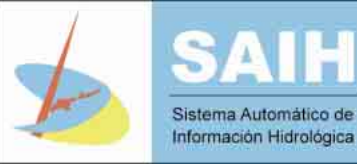

se encuentra el histórico de valores del "día de hoy" y una gráfica que representa esos valores. Si se desea obtener información de varios días es posible conseguirlo cambiando los parámetros de filtrado. Los parámetros que se pueden seleccionar en los filtros son los siguientes:

- Hoy", muestra los valores del día en el que se esta realizando la consulta.
- "Ayer", muestra los valores del día anterior al que se realiza la consulta.
- "Últimos dos días", muestra los valores de los dos últimos días, previos al dia en el que se realiza la consulta.
- "Resumen última semana", muestra los valores de la última semana en resumen horario.
- "Resumen último mes", muestra los valores del último mes en resumen diario.
- "Resumen último año", muestra los valores del último año en resumen mensual.
- "Personalizado", con esta opción es posible elegir los datos entre las fechas que se desee y el tipo de resumen en que se presentan (quinceminutal, horario, diario, mensual).

# **TAJO AR03 TAJO EN TRILLO**

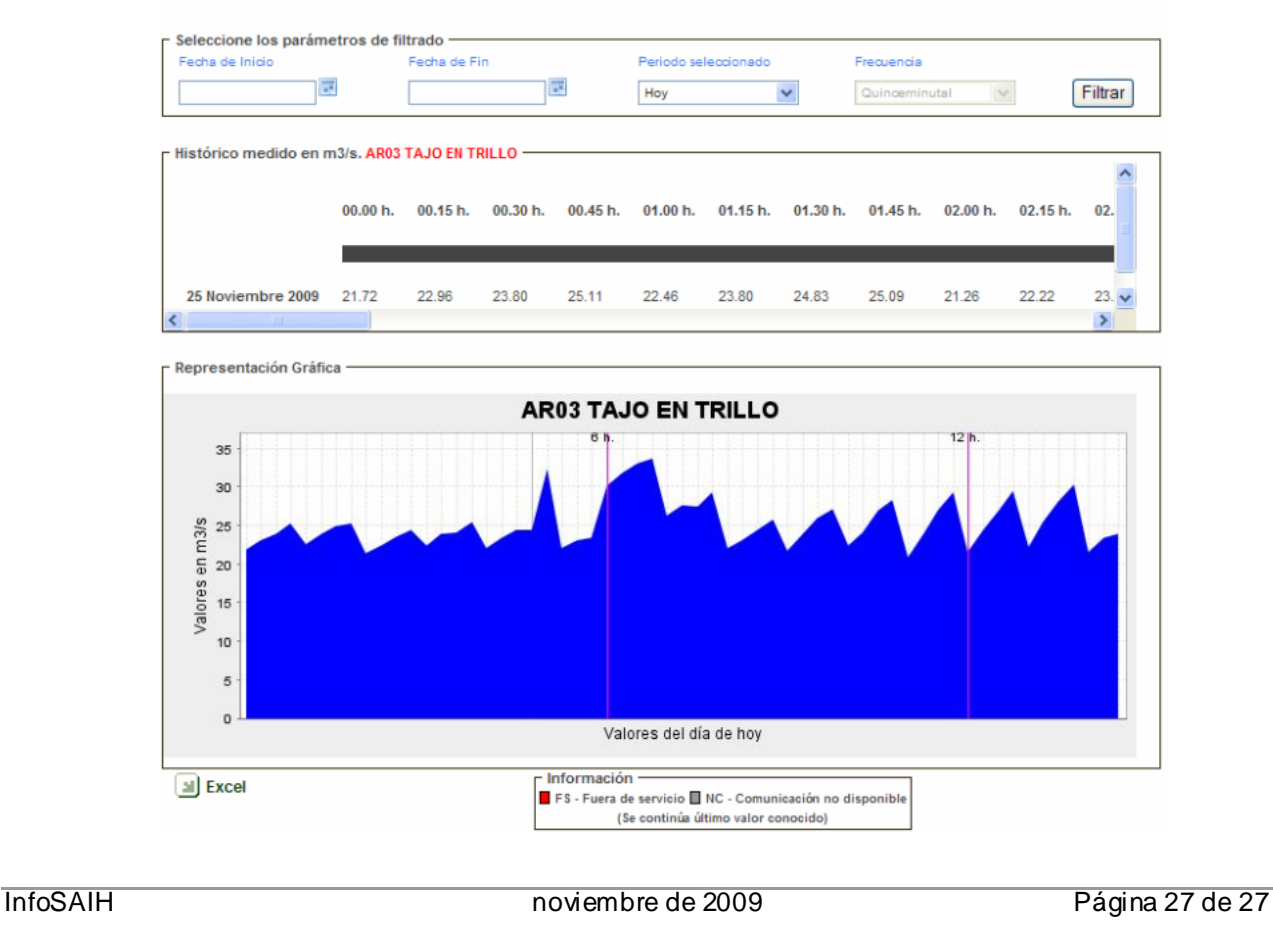